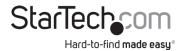

# USB-C Capture Device for HDMI Video - 1080p - Windows and Mac

# **Product ID (UVCHDCAP)**

# **Product Diagram**

**Front View** 

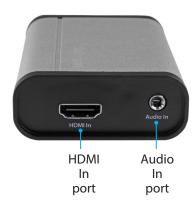

### **Back View**

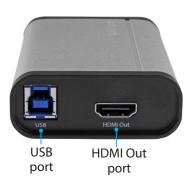

\*Product may vary from images

# **Product Information & Requirements**

For the latest drivers, software, manuals, product information, technical specifications, and declarations of conformance, please visit:

## www.StarTech.com/UVCHDCAP

- HDMI video source with cabling x 1
- HDMI display with cabling (optional for video passthrough) x 1

# **Package Contents**

- Capture device x 1
- USB-C to USB-B cable (1m) x 1
- USB-A to USB-B cable (1m) x 1
- HDMI cable (1m) x 1
- Quick-Start Guide x 1

# Installation

## **Driver Installation**

Navigate to <u>www.StarTech.com/UVCHDCAP</u> and select the **Drivers/Downloads** tab to locate and download the latest **Driver**.

## **Software Installation**

Navigate to <a href="https://www.StarTech.com/UVCHDCAP">www.StarTech.com/UVCHDCAP</a> and select the **Drivers/Downloads** tab to locate and download the latest **Windows Video Capture Software** and the accompanying **Software User Guide**.

# Install the capture device

- 1. Connect an HDMI cable (included) to the output port on your video source device and to the HDMI In port on the capture device.
- 2. Connect the USB cable (included) to the USB port on the capture device, and to a USB port on your computer.
- 3. Your computer automatically installs the necessary drivers, when the capture device is connected.
- (Optional) To preview the video source that's being sent through the capture device, connect an HDMI cable (sold separately) to the HDMI Out port on the capture device and to an HDMI display.

5. (Optional) To add an additional audio source to the signal for capture, connect a 3.5 mm audio cable (sold separately) to the audio output port on your audio source device and to the Audio In port on the capture device.

# (Optional) Configure the capture device for use with third-party capture software

When the capture device is being used with third-party UVC capture software, the device hardware parameters (such as audio/video input source and Data Transfer Pipe) can be configured to your desired settings, using the included UVC utility.

# Install the UVC Utility

- 1. Use a web browser to navigate to www.StarTech.com/UVCHDCAP.
- 2. Click the **Support** tab.
- Under the **Drivers & Downloads** selection, click **UVC Utility** from the software subsection, to download the software.
- 4. When the download is complete, extract the contents of the compressed file that you've downloaded to a location on your computer that's easily accessible, such as your **Desktop** or **Downloads** folder.
- 5. Navigate to the location where you extracted the software contents, and open the folder that corresponds to your operating system.
- 6. Select the **UVC Utility** application file to open the software.

**Note:** If you choose to change your hardware configuration in the future you will need to access this software again. For this reason, it's advised that the software file be archived somewhere on your computer. You can alternatively re-download the software at anytime.

# Configure the capture device using the UVC Utility

Each of the following settings can be set to your desired configuration from within the UVC Utility. Once these configurations are set, they'll remain as they're left until

## **Regulatory Compliance**

#### FCC - Part 15

This equipment has been tested and found to comply with the limits for a Class B digital device, pursuant to part 15 of the FCC Rules. These limits are designed to provide reasonable protection against harmful interference in a residential installation. This equipment generates, uses and can radiate radio frequency energy and, if not installed and used in accordance with the instructions, may cause harmful interference to radio communications. However, there is no guarantee that interference will not occur in a particular installation. If this equipment does cause harmful interference to radio or television reception, which can be determined by turning the equipment off and on, the user is encouraged to try to correct the interference by one or more of the following measures:

- · Connect the equipment into an outlet on a circuit different from that to which the receiver is connected.
- Consult the dealer or an experienced radio/TV technician for help

This device complies with part 15 of the FCC Rules. Operation is subject to the following two conditions:

(1) This device may not cause harmful interference, and (2) this device must accept any interference received, including interference that may cause undesired operation. Changes or modifications not expressly approved by StarTech.com could void the user's authority to operate the equipment.

#### **Industry Canada Statement**

This Class B digital apparatus complies with Canadian ICES-003.

Cet appareil numérique de la classe [B] est conforme à la norme NMB-003 du Canada.

CAN ICES-3 (B)/NMB-3(E

This device complies with Industry Canada licence-exempt RSS standard(s). Operation is subject to the following two conditions:

(1) This device may not cause interference, and (2) This device must accept any interference, including interference that may cause undesired operation of the device.

Le présent appareil est conforme aux CNR d'Industrie Canada applicables aux appareils radio exempts de licence. L'exploitation est autorisée aux deux conditions suivantes:

(1) l'appareil ne doit pas produire de brouillage, et (2) l'utilisateur de l'appareil doit accepter tout brouillage radioélectrique subi, même si le brouillage est susceptible d'en compromettre le fonctionnement.

manually changed. To change the parameters of these settings, the UVC Utility can be launched again and the setting reconfigured.

## **Audio Input:**

The **Audio Input:** section of the UVC Utility enables you to choose the audio input(s) that the capture device will pass to your capture software.

## **Available Audio Input: options**

- **HDMI** Passes audio from the video source device that's connected to the capture device's HDMI In port.
- Line-in Passes audio from the audio source that's connected to the capture device's Audio In port. The audio levels will be optimized for an audio playback device.
- **Mic** Passes audio from the audio source that's connected to the capture device's Audio In port. The audio levels will be optimized for a microphone.
- **HDMI + Line-in** Combines and passes the audio from the devices that are connected to the capture device's HDMI In port and Audio In port. The audio levels will be optimized for an audio playback device.
- HDMI + Mic Combines and passes the audio from the devices that are connected
  to the capture device's HDMI in port and Audio in port. The audio levels will be
  optimized for a microphone.

## To set the Audio Input: configuration

Select your desired audio input from the Audio Input: option.
 Your desired configuration has been set.

## **Data Transfer Pipe:**

The **Data Transfer Pipe:** section of the UVC Utility enables you to choose the method in which the audio and video from the capture device is digitized and passed to your capture software.

## Available Data Transfer Pipe: options

- **Isochronous** Digitizes your audio/video signal by modulating the data stream into a lower data rate, for more efficient video that's ideal for real-time video capture applications.
- **Bulk** Digitizes your audio/video signal by capturing at a high data rate, for lossless audio/video that's ideal for high-quality video recordings.

# To set the **Data Transfer Pipe:** configuration

Select your desired data transfer pipe from the **Data Transfer Pipe:** option. Your desired configuration has been set.

#### **Warranty Information**

This product is backed by a two-year warranty.

For further information on product warranty terms and conditions, please refer to www.startech.com/warranty.

#### **Limitation of Liability**

In no event shall the liability of StarTech.com Ltd. and StarTech.com USA LLP (or their officers, directors, employees or agents) for any damages (whether direct or indirect, special, punitive, incidental, consequential, or otherwise), loss of profits, loss of business, or any pecuniary loss, arising out of or related to the use of the product exceed the actual price paid for the product. Some states do not allow the exclusion or limitation of incidental or consequential damages. If such laws apply, the limitations or exclusions contained in this statement may not apply to you.

#### **StarTech.com Ltd.** 45 Artisans Crescent

45 Artisans Cresc London, Ontario N5V 5E9 Canada

#### **StarTech.com LLP** 4490 South Hamilton Road Groveport, Ohio

43125

U.S.A.

ilton Unit B, Pinnacle 15 Gowerton Road Brackmills, Northampton NN4 7BW United Kingdom

# StarTech.com Ltd. StarTech.com Ltd.

Siriusdreef 17-27 2132 WT Hoofddorp The Netherlands FR: startech.com/fr DE: startech.com/de ES: startech.com/es NL: startech.com/nl IT: startech.com/it JP: startech.com/jp